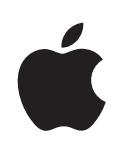

# **Boot Camp Asennus- ja käyttöönotto-opas**

# **Sisältö**

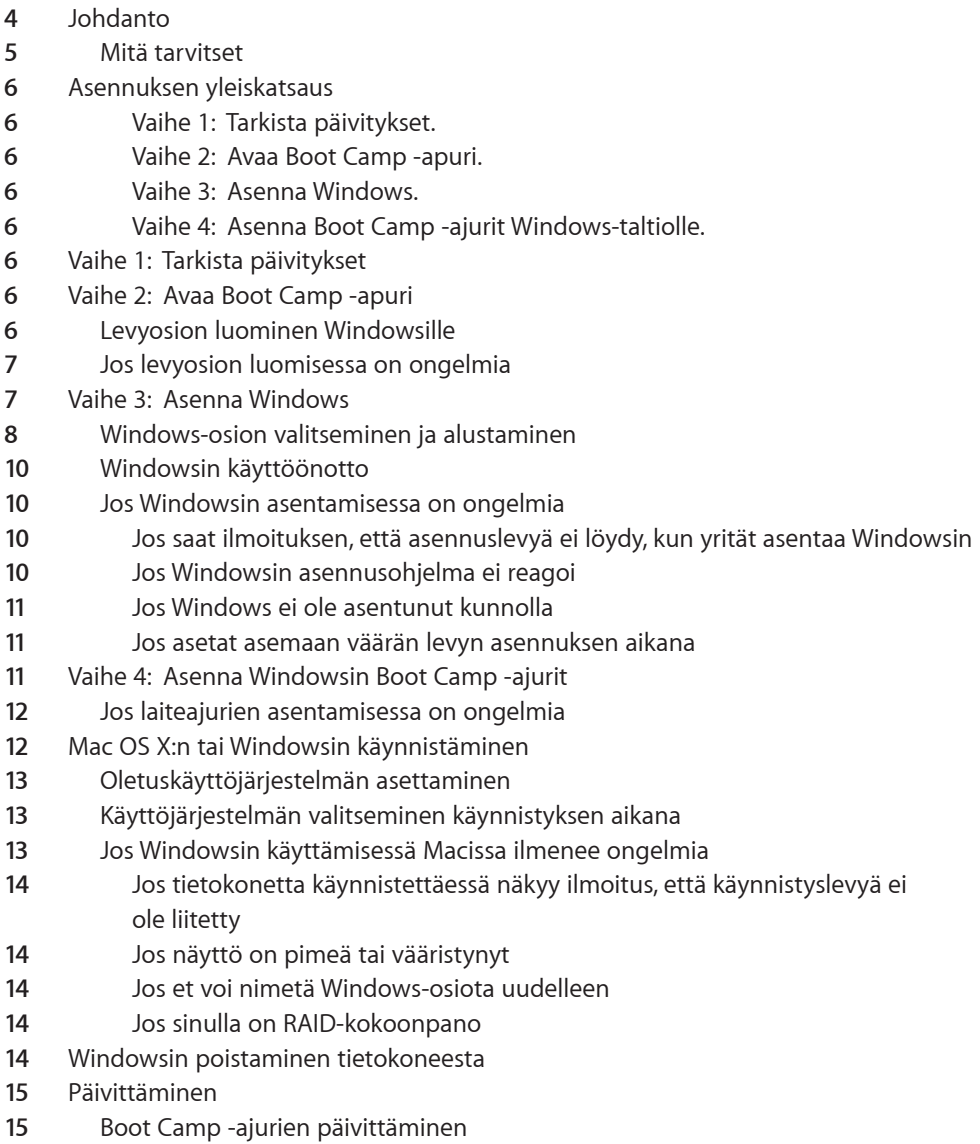

- [Päivittäminen Windows Vistaan tai Windows 7:ään](#page-14-0)
- [Jos Windowsin päivittämisessä on ongelmia](#page-16-0)
- [Jos Windowsin päivittämisen yhteydessä näkyy ilmoitus, että Windows ei voinut](#page-16-0)  [luoda tarvittavaa asennuskansiota.](#page-16-0)
- [Lisätiedot, tuki ja palaute](#page-16-0)

# **Boot Campin käyttöönotto**

Tässä dokumentissa kerrotaan, kuinka voit asentaa ja ottaa käyttöön Boot Campin, jotta voit käyttää Microsoft Windowsia Intel-perustaisessa Mac-tietokoneessa.

# Johdanto

*HUOMAA:* Tee varmuuskopiot kaikista tiedoistasi ennen Boot Campin käyttöönottoa ja tee varmuuskopioita säännöllisesti, kun käytät ohjelmistoa.

Boot Camp mahdollistaa Windowsin asentamisen Mac-tietokoneeseen. Asennukseen tarvitaan erikseen hankittava Microsoft Windowsin asennuslevy. Windows asennetaan omalle levyosiolleen. Asennuksen jälkeen voit käyttää Mac-tietokoneessa joko Windows- tai Mac OS X -käyttöjärjestelmää.

Boot Camp -apuri auttaa sinua Windows-osion luomisessa ja Macin uudelleenkäynnistämisessä Windowsin asennuslevyä käyttäen. Sen jälkeen voit asentaa näiden ohjeiden avulla Windowsin ja ohjelmistoajurit, joiden avulla Windows toimii Mac-laitteiston kanssa.

Jos olet jo asentanut Windowsin Maciisi Boot Campia käyttäen ja haluat päivittää Windows Vistaan tai Windows 7:ään, sinun ei tarvitse käyttää Boot Camp -apuria. Noudata sivulla 15 olevan kohdan "Päivittäminen Windows Vistaan tai Windows 7:ään" ohjeita.

<span id="page-3-0"></span>*Tärkeää:* Tulosta tämä dokumentti ennen Boot Camp -apurin käyttöä. Se sisältää Windowsin asentamisessa tarvittavia tietoja.

# **Mitä tarvitset**

- Intel-perustainen Mac-tietokone, jossa on Mac OS X 10.6 tai uudempi
- tietokoneen mukana tulleet näppäimistö ja hiiri tai ohjauslevy (Jos niitä ei ole käytettävissä, käytä USB-näppäimistöä ja -hiirtä.)
- Mac OS X -versio 10.6 tai uudempi (Uusinta saatavilla olevaa Mac OS X -versiota suositellaan vahvasti.)
- sisäänrakennettu optinen levyasema tai yhteensopiva ulkoinen optinen asema Katso tietoja tietokoneen käyttämisestä ulkoisen optisen aseman kanssa tietokoneen mukana tulleesta dokumentaatiosta.
- Mac OS X 10.6:n asennuslevy
- yksi seuraavista:
	- Windows XP Home Edition tai Professional, jossa on Service Pack 2 tai uudempi (vain 32-bittinen versio)
	- Windows Vista Home Basic, Home Premium, Business tai Ultimate
	- Windows 7 Home Premium, Professional tai Ultimate.

*Tärkeää:* Sinun on käytettävä yhtä Windowsin asennuslevyä, joka sisältää täyden ohjelmiston. Et voi käyttää Windowsin päivitysversiota. Jos asennat Windows XP:n, sinun on käytettävä Service Pack 2:ta tai uudempaa. Et voi asentaa vanhempaa Windows XP -versiota ja yrittää päivittää sitä myöhemmin.

Selvitä Windowsin tarvitseman vapaan levytilan määrä Windowsin mukana tulleesta dokumentaatiosta.

32-bittistä versiota Windows XP:stä tai Windows Vistasta voidaan käyttää minkä tahansa Intel-perustaisen Mac-tietokoneen kanssa. 64-bittistä versiota Windows XP:stä ei voida käyttää minkään Mac-tietokoneen kanssa.

32-bittistä versiota Windows 7:stä voidaan käyttää kaikkien seuraavien Mactietokoneiden kanssa:

- vuonna 2007 tai myöhemmin julkistettu iMac tai MacBook Pro
- mikä tahansa Intel-perustainen Mac Pro, MacBook tai Mac mini.

Windows Vistan tai Windows 7:n 64-bittistä versiota voidaan käyttää kaikkien seuraavien Mac-tietokoneiden kanssa:

- alkuvuonna 2008 tai myöhemmin julkistettu Mac Pro tai MacBook Pro
- loppuvuonna 2009 tai myöhemmin julkistettu iMac tai MacBook.

<span id="page-4-0"></span>Jos et ole varma, milloin Mac-tietokoneesi on julkistettu, vieraile osoitteessa http://www.apple.com/fi/support/hardware, osoita Macisi nimeä, ja etsi artikkeli, jossa neuvotaan, miten Mac-malli tunnistetaan.

# Asennuksen yleiskatsaus

Windowsin asentamiseen Macille sisältyvät seuraavat vaiheet:

#### **Vaihe 1: Tarkista päivitykset.**

#### **Vaihe 2: Avaa Boot Camp -apuri.**

Boot Camp -apuri luo osion Windowsille ja käynnistää Windowsin asennusohjelman.

#### **Vaihe 3: Asenna Windows.**

#### **Vaihe 4: Asenna Boot Camp -ajurit Windows-taltiolle.**

*Tärkeää*: Varmista ennen aloittamista, että sinulla on varmuuskopiot tietokoneellasi olevista tärkeistä tiedoista.

# Vaihe 1: Tarkista päivitykset

Vieraile Mac OS X:llä osoitteessa http://www.apple.com/fi/support/bootcamp ja tarkista, onko sinun päivitettävä ohjelmisto, ennen kuin voit asentaa Windowsin.

# Vaihe 2: Avaa Boot Camp -apuri

Boot Camp -apuri auttaa luomaan uuden levyosion Windowsille ja aloittaa Windowsin asennuksen.

*Tärkeää:* Jos käytät kannettavaa tietokonetta, liitä siihen virtalähde ennen seuraavaa vaihetta.

#### **Boot Camp -apurin käyttäminen:**

- **1** Kirjaudu sisään tietokoneelle järjestelmänvalvojana, sulje kaikki avoimet ohjelmat ja kirjaa ulos kaikki muut tietokoneen käyttäjät.
- 2 Valitse Omenavalikko  $(\hat{\bullet})$  > Ohjelmiston päivitys.

Asenna kaikki saatavilla olevat päivitykset. Jos tietokone käynnistyy uudelleen päivityksen asentamisen jälkeen, valitse uudelleen Omenavalikko ( $\bullet$ ) > Ohjelmiston päivitys asentaaksesi loput päivitykset.

**3** Avaa Boot Camp -apuri (Ohjelmat-kansion sisällä Lisäohjelmat-kansiossa).

## **Levyosion luominen Windowsille**

Boot Camp -apuri antaa sinun valita Windows-osion koon ja luo sitten osion poistamatta dataa.

<span id="page-5-0"></span>*Huomaa:* Jos tietokoneessa on enemmän kuin yksi sisäinen levyasema ja jos haluat asentaa Boot Campin levylle, joka ei ole ensimmäisessä kovalevypaikassa, poista levyt paikoista, joiden numero on pienempi kuin halutun kohdelevyn paikan. Voit asentaa levyt uudelleen Boot Campin asentamisen jälkeen.

Katso apua järjestelmällesi parhaimman koon valintaan Windowsin asennusdokumentaatiosta. Windows Vista ja Windows 7 vaativat enemmän levytilaa kuin Windows XP.

Jos asennat Windows XP:n ja jos Windows-osion kooksi riittää 32 Gt tai vähemmän, voit valita osiolle jommankumman kahdesta vaihtoehtoisesta muodosta. Muoto valitaan myöhemmässä vaiheessa, mutta se on päätettävä tässä vaiheessa, jotta osaat valita sopivan koon. Muodot ovat:

- NTFS Luotettavampi ja turvallisempi, mutta et voi tallentaa tiedostoja Windowstaltiolle Mac OS X:ssä. Tämän osion koko voi olla mikä tahansa.
- FAT Yhteensopivuudeltaan parempi. Voit lukea ja kirjoittaa Windows-taltion tiedostoja Mac OS X:ssä. Tämän osion koko voi olla korkeintaan 32 Gt.

Jos asennat Windows Vistan tai Windows 7:n, Windows-osiossa on käytettävä NTFSmuotoa.

## **Jos levyosion luomisessa on ongelmia**

Jos Windows-osion luomisessa on ongelmia, tarkista seuraavat seikat:

- Levyn on oltava yksiosioinen ja alustettu muotoon Mac OS laajennettu (kirjaava). Jos levyllä on jo enemmän kuin yksi osio, se on osioitava uudelleen.
- Levyn on oltava sisäinen levy. Et voi käyttää Boot Camp -apuria Windowsin asentamiseen ulkoiselle levylle.
- Jos näkyviin tulee valintaikkuna, jossa lukee, että levyä ei voida osioida, koska tarkistus epäonnistui, yritä korjata levy Levytyökalulla ja kokeile avata Boot Camp -apuri uudelleen. Jos se ei auta, tee varmuuskopiot kaikista tietokoneelle tallennetuista tiedoista, käynnistä tietokone Mac OS X:n asennuslevyä käyttäen ja tyhjennä levy Levytyökalulla. Palauta tietokoneen tiedot varmuuskopiosta ja yritä avata Boot Camp -apuri uudelleen.

# Vaihe 3: Asenna Windows

Lue nämä ohjeet ja noudata niitä asentaessasi Windowsin Mac-tietokoneelle. Katso yleisiä ohjeita Windowsin asennukseen ja käyttöönottoon Windowsin dokumentaatiosta.

#### **Windowsin asentaminen Maciin:**

- **1** Jos olet jo sulkenut Boot Camp -apurin asentamatta Windowsia:
	- **a** Avaa Boot Camp -apuri.
	- **b** Valitse Aloita Windows-asentaja.
	- **c** Osoita Jatka.
- <span id="page-6-0"></span>**2** Aseta Windowsin asennuslevy asemaan.

**3** Osoita Boot Camp -apurissa Aloita asennus.

Tietokone käynnistyy käyttäen Windowsin asennuslevyä.

**4** Noudata näytölle tulevia ohjeita. Seuraavissa ohjeissa on lisätietoja.

Jos saat kehotuksen valita päivitys tai mukautettu asennus, valitse mukautettu asennus.

## **Windows-osion valitseminen ja alustaminen**

On tärkeää valita oikea osio Windowsin asentamiseen, jotta et kirjoittaisi tietokoneen Mac OS X:n päälle. Sen jälkeen valitaan oikea muoto.

*HUOMAA:* Älä luo tai poista osiota tai valitse mitään muuta kuin jäljempänä mainittua osiota. Muuten voit menettää koko Mac OS X -osion sisällön.

**Oikean osion valitseminen ja alustaminen Windows Vistalle tai Windows 7:lle: 1** Valitse "Levy 0 Osio 3 BOOTCAMP."

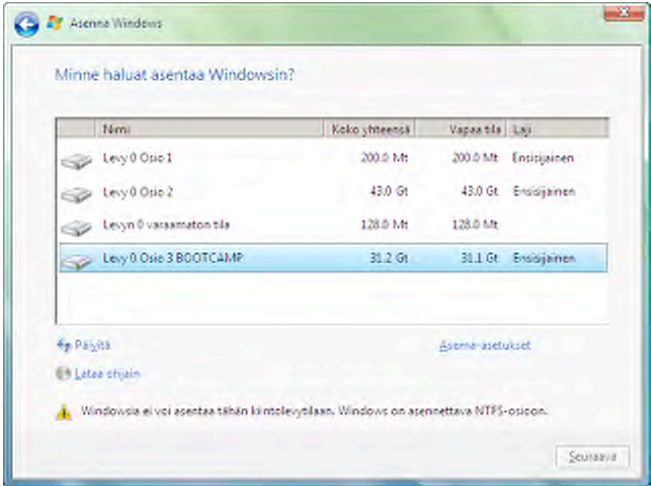

<span id="page-7-0"></span>**2** Osoita Asema-asetukset.

Osoita Alusta, ja osoita sitten OK.

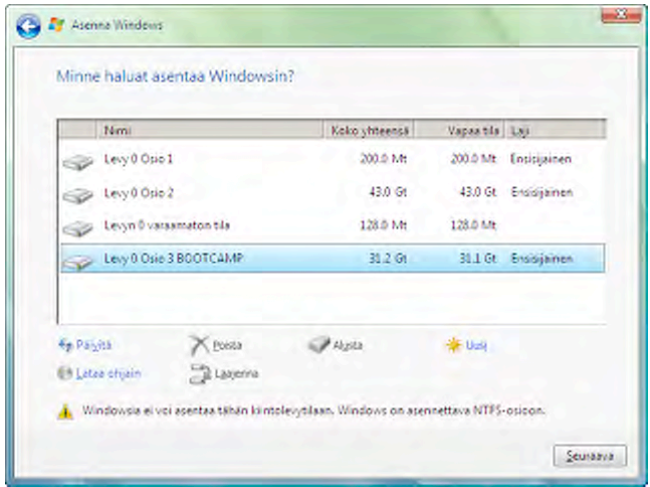

Osoita Seuraava.

Windows-osio alustetaan NTFS-tiedostojärjestelmää käyttäen.

**Oikean osion valitseminen ja alustaminen Windows XP:lle:** Valitse C: Osio3 <BOOTCAMP> [FAT32].

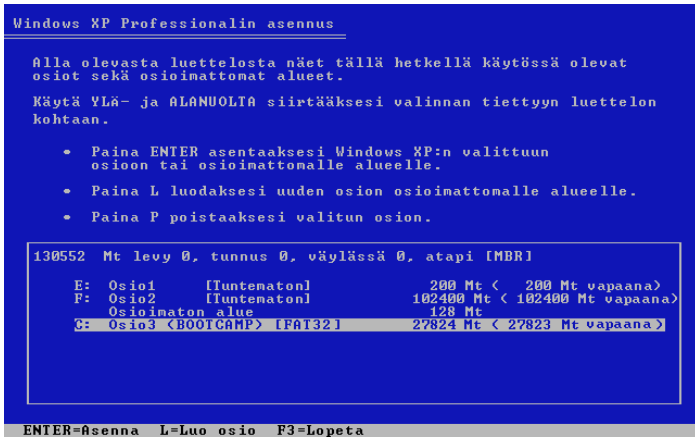

- **2** Valitse NTFS- tai FAT-muoto:
	- NTFS Luotettavampi ja turvallisempi, mutta et voi tallentaa tiedostoja Windowstaltiolle Mac OS X:ssä.
	- FAT Yhteensopivuudeltaan parempi. Voit lukea ja kirjoittaa Windows-taltion tiedostoja Mac OS X:ssä. Tämä vaihtoehto on valittavissa vain, jos Windows-osio on kooltaan 32 Gt tai pienempi.

*Tärkeää:* Älä valitse nykyisen tiedostojärjestelmän säilyttämistä. Jotta Windows XP:n asennus onnistuu, valitse jokin muu vaihtoehto.

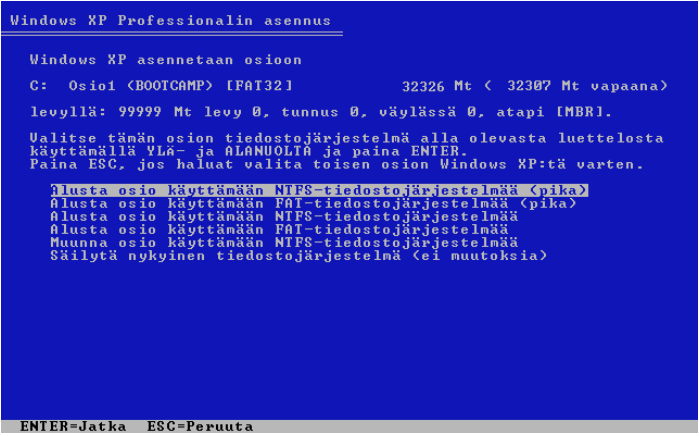

# **Windowsin käyttöönotto**

Kun olet asentanut Windows-ohjelmiston, tietokone käynnistyy automaattisesti uudelleen Windowsiin. Tee Windowsin määrittelyt Windowsin käyttöönottoasetuksissa.

## **Jos Windowsin asentamisessa on ongelmia**

Jos Windowsin asentamisessa on ongelmia, kokeile seuraavia ratkaisuja:

**Jos saat ilmoituksen, että asennuslevyä ei löydy, kun yrität asentaa Windowsin** Varmista, että olet kirjautunut Mac OS X:een ylläpitäjänä.

#### **Jos Windowsin asennusohjelma ei reagoi**

Varmista, että käytät tietokoneen mukana tulleita alkuperäishiirtä ja -näppäimistöä.

<span id="page-9-0"></span>Jos käytät Apple-hiirtä, Windowsin asennusohjelma ei ehkä reagoi, mikäli hiiri on liitetty suoraan tietokoneeseen. Liitä hiiri näppäimistön USB-porttiin.

### **Jos Windows ei ole asentunut kunnolla**

Varmista, että käytät alkuperäistä, koko ohjelmiston sisältävää versiota yhdestä seuraavista:

- Windows XP Home Edition tai Professional, jossa on Service Pack 2 tai uudempi
- Windows Vista Home Basic, Home Premium, Business tai Ultimate
- Windows 7 Home Premium, Professional tai Ultimate.

Media Centeriä, OEM-versiota tai Windows XP:n päivitysversioita ei suositella.

Käynnistä tietokone uudelleen ja pidä Optio-näppäintä  $(\equiv)$  painettuna, kunnes yksi tai useampi levysymboli tulee näytölle. Aseta Windowsin asennuslevy asemaan. Valitse Windowsin asennuslevyn kuvake ja osoita sitten sen alla näkyvää nuolta. Aloita asennus painamalla nopeasti mitä tahansa näppäimistön näppäintä. Korjaa Windows tai asenna se uudelleen näytölle tulevia ohjeita noudattaen.

#### **Jos asetat asemaan väärän levyn asennuksen aikana**

Poista levy pitämällä levynpoistonäppäintä painettuna sillä aikaa, kun tietokone käynnistyy uudelleen.

# Vaihe 4: Asenna Windowsin Boot Camp -ajurit

Kun olet asentanut Windowsin, asenna Macin ajurit ja muut ohjelmat Windowsille Mac OS X:n asennuslevyä käyttäen.

Mac OS X -levy asentaa ajurit tukemaan Mac-komponentteja, kuten AirPortia, sisäistä iSight-kameraa, Apple Remote -kaukosäädintä, kannettavan Macin ohjauslevyä ja Apple-näppäimistön toimintonäppäimiä.

Mac OS X -levyltä asentuu myös Boot Camp -ohjauspaneeli Windowsiin ja Apple Boot Camp -ilmaisinaluekuvake.

#### **Boot Camp -ajurien asentaminen:**

- **1** Poista Windowsin asennuslevy asemasta.
- **2** Aseta Mac OS X:n levy asemaan.

Jos asentaja ei käynnisty automaattisesti, selaa levyn sisältöä Windowsin Resurssienhallinnassa ja kaksoisosoita Boot Camp -hakemistossa setup.exe-tiedostoa.

**3** Noudata näytölle tulevia ohjeita.

Jos näytölle tulee ilmoitus, että asentamasi ohjelma ei ole läpäissyt Windows Logo -testiä, osoita Jatka asentamista.

<span id="page-10-0"></span>Hetken aikaa asennuksen aikana näkyvät ikkunat eivät edellytä käyttäjältä toimenpiteitä.

Jos mitään ei näytä tapahtuvan, sinun on ehkä annettava vastaus piilossa olevan ikkunan kysymykseen. Tarkista tehtäväpalkki ja katso auki olevien ikkunoiden taakse.

*Tärkeää:* Älä osoita Peruuta-painiketta missään asennuksen valintaikkunassa.

- **4** Noudata tietokoneen uudelleenkäynnistymisen jälkeen ohjatun uuden laitteiston asennustoiminnon ohjeita ohjelmistoajurien päivityksessä (koskee vain Windows XP:tä).
- **5** Noudata kaikkien muiden näkyviin tulevien ohjattujen toimintojen ohjeita.
- **6** Tarkista Boot Camp -ajurien mahdolliset päivitykset käyttämällä Apple Software Update -ohjelmaa tai vierailemalla osoitteessa www.apple.com/fi/support/bootcamp.

## **Jos laiteajurien asentamisessa on ongelmia**

Jos vaikuttaa siltä, että Boot Camp -ajurit eivät ole asentuneet oikein, kokeile niiden korjaamista.

#### **Boot Camp -ajurien korjaaminen:**

- **1** Käynnistä tietokone Windowsiin.
- **2** Laita Mac OS X:n asennuslevy asemaan.
- **3** Jos asentaja ei käynnisty automaattisesti, selaa levyn sisältöä Windowsin Resurssienhallinnassa ja kaksoisosoita Boot Camp -hakemistossa setup.exe-tiedostoa.
- **4** Osoita Korjaa ja noudata näytölle tulevia ohjeita.

Jos näytölle tulee ilmoitus, että asentamasi ohjelma ei ole läpäissyt Windows Logo -testiä, osoita Jatka asentamista.

Jos sinun on asennettava uudelleen tietyt ajurit, voit asentaa ajureita yksitellen. Jos esimerkiksi sisäinen iSight-kamera ei toimi, voit asentaa uudelleen vain iSight-ajurin.

Yksittäiset ajurit ovat Mac OS X:n asennuslevyn Drivers-kansiossa.

#### **Tietyn ajurin asentaminen:**

- **1** Laita Mac OS X:n asennuslevy asemaan.
- **2** Lopeta AutoRun, jos se avautuu.
- **3** Käytä Windowsin Resurssienhallintaa ja etsi ajuri, jonka haluat asentaa uudelleen.
- **4** Aloita asennus avaamalla ajuri.

# Mac OS X:n tai Windowsin käynnistäminen

<span id="page-11-0"></span>Kun olet asentanut Windowsin ja Boot Camp -ajurit, voit käynnistää Windowsin Macissa. Boot Campin avulla on helppoa käynnistää tietkoneessa joko Mac OS X tai Windows. Voit asettaa tietokoneen oletuskäyttöjärjestelmän Käynnistys-asetuksissa (Mac OS X) tai Boot Camp -ohjauspaneelissa (Windows). Voit myös valita käyttöjärjestelmän tietokoneen käynnistyessä.

# **Oletuskäyttöjärjestelmän asettaminen**

Voit käyttää Mac OS X:n Järjestelmäasetusten Käynnistys-osiota valitaksesi oletuskäyttöjärjestelmän tietokoneen käynnistämiseen. Boot Camp asentaa myös Boot Camp -ohjauspaneelin, jonka avulla voit asettaa oletuskäyttöjärjestelmän Windowsissa.

#### **Oletuskäyttöjärjestelmän asettaminen Mac OS X:ssä:**

- **1** Valitse Mac OS X:ssä Omenavalikko > Järjestelmäasetukset ja osoita Käynnistyslevy.
- **2** Valitse se käynnistyslevy, jonka käyttöjärjestelmää haluat käyttää oletusarvoisesti.
- **3** Jos haluat käynnistää tietokoneen valitulla käyttöjärjestelmällä heti, osoita Käynnistä uudelleen.

#### **Oletuskäyttöjärjestelmän asettaminen Windowsissa:**

**1** Osoita Windowsissa Boot Camp -kuvaketta ilmaisinalueella ja valitse Boot Camp -ohjauspaneeli.

*Huomaa:* Näytölläsi saattaa olla erilainen näkymä riippuen käyttämästäsi tietokoneesta.

- **2** Valitse se käynnistyslevy, jonka käyttöjärjestelmää haluat käyttää oletusarvoisesti.
- **3** Jos haluat käynnistää tietokoneen valitulla käyttöjärjestelmällä heti, osoita Käynnistä uudelleen.

#### **Mac OS X:n käynnistäminen ilmaisinalueen Boot Camp -kuvaketta käyttäen:**

**B Osoita Windowsissa Boot Camp -kuvaketta ilmaisinalueella ja valitse Käynnistä** Mac OS X:een.

Tällöin Mac OS X myös asetetaan oletuskäyttöjärjestelmäksi.

## **Käyttöjärjestelmän valitseminen käynnistyksen aikana**

Voit valita käynnistyksen aikana haluamasi käyttöjärjestelmän pitämällä Optionäppäintä (=) painettuna. Näkyviin tulevat kaikkien käytettävissä olevien käynnistyslevykkeiden kuvakkeet, ja voit ohittaa käynnistyslevyn oletusasetuksen, joka on tehty Käynnistys-asetuksissa (Mac OS X) tai Boot Camp -ohjauspaneelissa (Windows), muuttamatta asetusta.

#### **Käyttöjärjestelmän valitseminen käynnistyksen aikana:**

- 1 Käynnistä tietokone uudelleen ja pidä Optio-näppäintä  $(\equiv)$  painettuna, kunnes levyjen kuvakkeet tulevat näytölle.
- **2** Valitse se käynnistyslevy, jonka käyttöjärjestelmää haluat käyttää, ja osoita sitten kuvakkeen alla olevaa nuolta.

## **Jos Windowsin käyttämisessä Macissa ilmenee ongelmia**

Jos Windowsin käyttämisessä Macissa ilmenee ongelmia, kokeile seuraavia ratkaisuja.

<span id="page-12-0"></span>Saat lisätietoja vianmääritykseen osoitteesta www.apple.com/fi/support/bootcamp.

## **Jos tietokonetta käynnistettäessä näkyy ilmoitus, että käynnistyslevyä ei ole liitetty**

Boot Camp -osio on ehkä alustettu virheellisesti, jolloin sitä ei voida käyttää tietokoneen käynnistämiseen. Käynnistä Mac OS X ja avaa Boot Campin käyttöönottoapuri. Poista Boot Camp -osio ja luo se sitten uudelleen. Asenna Windows uudelleen ja muista alustaa osio.

#### **Jos näyttö on pimeä tai vääristynyt**

Jotkut näytönohjaimet eivät välttämättä toimi sekä Mac OS X:n että Windowsin kanssa Macissa. Jos näytön kuvan kanssa on ongelmia Windowsissa, kokeile seuraavia keinoja:

- Käytä Macin mukana tullutta näytönohjainta.
- Varmista, että olet asentanut Boot Camp -ajurit. Katso "Vaihe 4: Asenna Windowsin Boot Camp -ajurit" sivulla 11.
- Säädä näytön tarkkuusasetusta Näyttö-ohjauspaneelissa.
- Vieraile osoitteessa http://www.apple.com/fi/support/bootcamp ja tarkista yhteensopivuustiedot sekä tietokoneellesi mahdollisesti tarjottavat päivitetyt ohjelmistot.

### **Jos et voi nimetä Windows-osiota uudelleen**

Voit nimetä Windows-osion uudelleen ainoastaan Windowsissa. Käynnistä Windows ja osoita hiiren oikealla painikkeella C-asemaa Windowsin Resurssienhallinnassa. Kirjoita sitten haluamasi nimi.

#### **Jos sinulla on RAID-kokoonpano**

Boot Campin käyttöä RAID-kokoonpanoissa ei tueta. Saat lisätietoja osoitteesta www.apple.com/fi/support/bootcamp etsimällä sanalla "RAID."

# Windowsin poistaminen tietokoneesta

Se, kuinka Windows tulee poistaa tietokoneesta riippuu siitä, onko Windows asennettu yksitaltioiselle levylle vai levyn toiselle osiolle.

*Jos olet asentanut Windowsin toiselle osiolle:* Käytä Boot Camp -apuria, kuten jäljempänä on kuvattu, ja poista Windows poistamalla Windows-osio ja palauttamalla levy yksiosioiseksi Mac OS X -taltioksi.

*Jos tietokoneessa on useita levyjä ja olet asentanut Windowsin levylle, jossa on vain yksi osio:* Käynnistä Mac OS X ja käytä Levytyökalua (Ohjelmat-kansion sisällä Lisäohjelmat-kansiossa) alustaaksesi levyn uudelleen Mac OS X -taltioksi.

#### **Windowsin ja Windows-osion poistaminen:**

- **1** Käynnistä tietokoneessa Mac OS X.
- <span id="page-13-0"></span>**2** Sulje kaikki avoimet ohjelmat ja kirjaa ulos tietokoneen mahdolliset muut käyttäjät.
- **3** Avaa Boot Camp -apuri.
- **4** Valitse "Luo tai poista Windows-osio" ja osoita sitten Jatka.
- **5** Tee jokin seuraavista:
	- Jos tietokoneessasi on yksi sisäinen levy, osoita Palauta.
	- Jos tietokoneessasi on useita sisäisiä levyjä, valitse levy, jolle Windows on asennettu, ja valitse sitten "Palauta yhdeksi Mac OS -osioksi" ja osoita Jatka.

# Päivittäminen

Seuraavissa kohdissa kuvataan, kuinka voit päivittää Windowsin tai Boot Camp -versiosi.

# **Boot Camp -ajurien päivittäminen**

Jos olet jo asentanut Windowsin tietokoneelle, voit asentaa siihen päivitetyt Mac-ajurit Windowsille.

*Tärkeää:* Jos olet muokannut Windows-ympäristöäsi, kirjoita asetuksesi muistiin ennen ajurien päivittämistä.

### **Windowsin Boot Camp -ajurien päivittäminen:**

- **1** Käynnistä Mac Windowsiin.
- **2** Osoita Boot Camp -kuvaketta ilmaisinalueella ja valitse Tietoja Boot Campista.
- **3** Jos versio on 3.0 tai uudempi, etsi päivitettyjä ajureita käyttäen Apple Software Update -ohjelmaa.
- **4** Jos versio on vanhempi kuin 3.0, aseta Mac OS X 10.6 -asenuslevy asemaan. Kun asentaja käynnistyy, osoita Korjaa.

Jos asentaja ei käynnisty automaattisesti, selaa levyn sisältöä Windowsin Resurssienhallinnassa ja kaksoisosoita Boot Camp -hakemistossa setup.exe-tiedostoa.

# **Päivittäminen Windows Vistaan tai Windows 7:ään**

Voit päivittää Windows XP:n Windows Vistaan tai Windows Vistan Windows 7:ään.

*Huomaa:* Jos käytät Windows XP:tä, et voi päivittää Windows 7:ään. Voit suorittaa puhtaan asennuksen (tunnetaan myös nimellä mukautettu asennus), joka tyhjentää Boot Camp -osion. Varmista ennen puhtaan asennuksen tekemistä, että sinulla on asennuslevyt kaikille ohjelmille ja varmuuskopiot omista tiedostoistasi ja asetuksistasi. Voit palauttaa ne asennuksen jälkeen.

# **Windows Vistan päivittäminen Windows 7:ään:**

Päivittääksesi Windows 7:ään tarvitset seuraavat:

- Windows Vista asennettuna Boot Camp -osioon
- <span id="page-14-0"></span>Lisensoitu kopio Windows 7 Home Premiumista, Professionalista tai Ultimatesta
- Apple\_WIn7\_Upgrade\_Utility.exe, joka on saatavilla osoitteessa http://www.apple.com/fi/support/bootcamp. Windows 7:n asentaja ei ehkä pysty asentamaan Windows 7:ää, jos Mac OS X -osio on näkyvissä. Tämä työkalu poistaa Mac OS X -osion näkyvistä. Se tulee jälleen näkyviin, lataat päivitetyn Windows 7 -ohjelmiston.
- **1** Mene Mac OS X:ssä osoitteeseen http://www.apple.com/fi/support/bootcamp ja tarkista, onko sinun päivitettävä ohjelmisto, ennen kuin voit päivittää Windows 7:ään. Osa Mac-tietokoneista vaatii tiettyjä päivityksiä, ennen kuin Windows 7 voidaan asentaa.
- **2** Käynnistä Mac Windowsiin.
- **3** Tarkista Windows Vistan ajurien päivitykset käyttämäen Apple Software Update -ohjelmaa.
- **4** Vieraile sivustolla http://www.apple.com/fi/support/bootcamp ja lataa Apple\_WIn7\_Upgrade\_Utility.exe.
- **5** Avaa AppleWin7Utility.exe ja noudata näytölle tulevia ohjeita.

Apple\_WIn7\_Upgrade\_Utility.exe poistaa Mac OS X -osion näkyvistä.

- **6** Aseta Windows 7:n asennuslevy tai päivityslevy asemaan.
- **7** Noudata Windows 7:n mukana tulleita ohjeita.
- **8** Kun tietokone käynnistyy Windows 7:ään, tarkista ohjelmistopäivitykset Windows 7:lle käyttäen Apple Software Update -ohjelmaa. Mac OS X -osio tulee jälleen näkyviin.

**Windows XP:n päivittäminen Windows Vistaan:**

Päivittääksesi Windows Vistaan tarvitset seuraavat:

- Windows XP asennettuna Boot Camp -osioon
- Lisensoitu kopio Windows Vista Home Basicista, Home Premiumista, Businessista tai Ultimatesta.
- **1** Vieraile Mac OS X:llä osoitteessa http://www.apple.com/fi/support/bootcamp ja tarkista, onko sinun päivitettävä ohjelmisto, ennen kuin voit päivittää Windows Vistaan. Osa Mac-tietokoneista vaatii tiettyjä päivityksiä, ennen kuin Windows Vista voidaan asentaa.
- **2** Käynnistä Mac Windowsiin.
- **3** Aseta Windows Vistan asennuslevy tai päivityslevy asemaan.
- **4** Noudata Windows Vistan mukana tulleita ohjeita.
- **5** Kun asennus on valmis, aseta Mac OS X:n asennuslevy asemaan.

Jos asentaja ei käynnisty automaattisesti, selaa levyn sisältöä Windowsin Resurssienhallinnassa ja kaksoisosoita Boot Camp -hakemistossa setup.exe-tiedostoa.

**6** Tarkista Boot Camp -ajurien mahdolliset päivitykset käyttämällä Apple Software Update -ohjelmaa tai vierailemalla osoitteessa http://www.apple.com/fi/support/bootcamp.

#### **Puhtaan asennuksen suorittaminen**

- **1** Vieraile Mac OS X:llä osoitteessa http://www.apple.com/fi/support/bootcamp ja tarkista, onko sinun päivitettävä ohjelmisto, ennen kuin voit päivittää Windowsin.
- **2** Käynnistä Mac Windowsiin.
- **3** Varmuuskopioi omat tietosi ja varmista, että sinulla on asennuslevyt kaikille käyttämillesi ohjelmille.
- **4** Aseta Windowsin asennuslevy tai päivityslevy asemaan.
- **5** Noudata Windows Vistan tai Windows 7:n mukana tulleita ohjeita.
- **6** Kun asennus on valmis, aseta Mac OS X:n asennuslevy asemaan.

Jos asentaja ei käynnisty automaattisesti, selaa levyn sisältöä Windowsin Resurssienhallinnassa ja kaksoisosoita Boot Camp -hakemistossa setup.exe-tiedostoa.

- **7** Tarkista Boot Camp -ajurien mahdolliset päivitykset käyttämällä Apple Software Update -ohjelmaa tai vierailemalla osoitteessa http://www.apple.com/fi/support/bootcamp.
- **8** Palauta omat tietosi ja ohjelmat.

## **Jos Windowsin päivittämisessä on ongelmia**

Jos Windowsin päivittämisessä Macissa ilmenee ongelmia, kokeile seuraavaa ratkaisua.

Saat lisätietoja vianmääritykseen osoitteesta www.apple.com/fi/support/bootcamp.

## **Jos Windowsin päivittämisen yhteydessä näkyy ilmoitus, että Windows ei voinut luoda tarvittavaa asennuskansiota.**

Tämä varoitus saattaa näkyä, jos asennat Boot Camp 3.0:n tai uudemman ja yrität sitten päivittää Windows 7:ään. Ennen kuin päivität Windows 7:ään, lataa Apple\_WIn7\_Upgrade\_Utility.exe sivulta http://www.apple.com/fi/support/bootcamp. Jos haluat lisätietoja, katso "Päivittäminen Windows Vistaan tai Windows 7:ään" sivulla 15.

# Lisätiedot, tuki ja palaute

Lisätietoja Boot Campista on osoitteessa www.apple.com/fi/bootcamp.

Jos tarvitset Boot Camp -tukea, käy osoitteessa www.apple.com/fi/support/bootcamp.

Apple ottaa mielellään vastaan palautettasi Boot Campista. Jos haluat lähettää palautetta, käy osoitteessa www.apple.com/macosx/feedback.

<span id="page-16-0"></span>Apple ei tarjoa tukea Microsoft Windows -ohjelmiston asennukseen tai käyttöön. Jos tarvitset apua Windowsiin liittyen, käy osoitteessa www.microsoft.com/windows.

© 2010 Apple Inc. Kaikki oikeudet pidätetään.

Apple, Apple-logo, AirPort, Boot Camp, iMac, iSight, Mac, MacBook ja Mac OS ovat Apple Inc:n Yhdysvalloissa ja muissa maissa rekisteröityjä tavaramerkkejä. Intel, Intel Core ja Xeon ovat Intel Corp:n tavaramerkkejä Yhdysvalloissa ja muissa maissa. Muut mainitut yritys- ja tuotenimet voivat olla vastaavien yritysten tuotemerkkejä.

K019-1702 2010-1